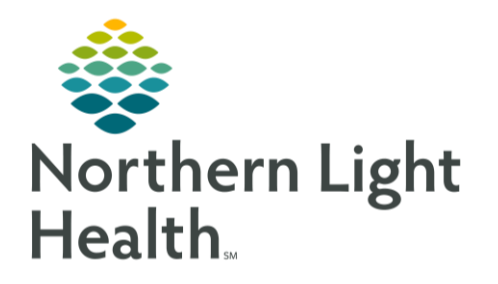

# This Quick Reference Guide (QRG) reviews how to activate day of treatment orders.

## Activate Day of Treatment Orders

### Review Treatment Parameters

Prior to activating chemotherapy orders, clinical staff review the patient's order profile in PowerChart to ensure they have met the required treatment parameters. If a patient does not meet parameters, clinical staff can contact the provider for guidance on whether to proceed with treatment.

#### ➢ **From the Orders screen:**

- **STEP 1**: Select the chemotherapy phase under the correct treatment cycle for the regimen.
- **STEP 2:** Review the Day 1 column for parameters and lab results.
- NOTE: Green Check Mark icons indicate that the patient has met the required treatment parameters, while red X icons indicate values that do not meet parameters. Hover over any result to view more detail.
- **STEP 3:** Contact the provider for guidance on any values marked with a red X icon.
- **STEP 4:** Once the results all display with green Check Mark icons, you can activate the chemotherapy orders in the day of treatment column.

### Activate Day of Treatment Orders

- ➢ **From the Orders screen:**
- **STEP 1**: Verify the FIN and location to ensure you are working with the correct encounter.
- **STEP 2:** Click the Day 1  $\sqrt{$}$  Activate Actions  $\sim$  drop-down arrow.
- **STEP 3:** Click & Activate
- STEP 4: Click Orders For Signature
- **STEP 5:** Click Sign
- **STEP 6**: Click the  $\frac{C_2}{3}$  minutes ago Refresh icon to update the screen and view the activated orders.

For questions regarding process and/or policies, please contact your unit's Clinical Educator or Clinical Informaticist. For any other questions please contact the Customer Support Center at: 207-973-7728 or 1-888-827-7728.